Руководство по настройке и работе с модулем интеграции

# «Gate Parking»

Версия 1.3

Москва, 2012

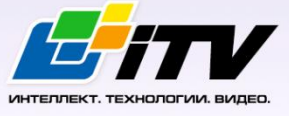

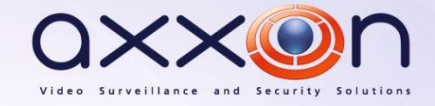

# <span id="page-1-0"></span>Содержание

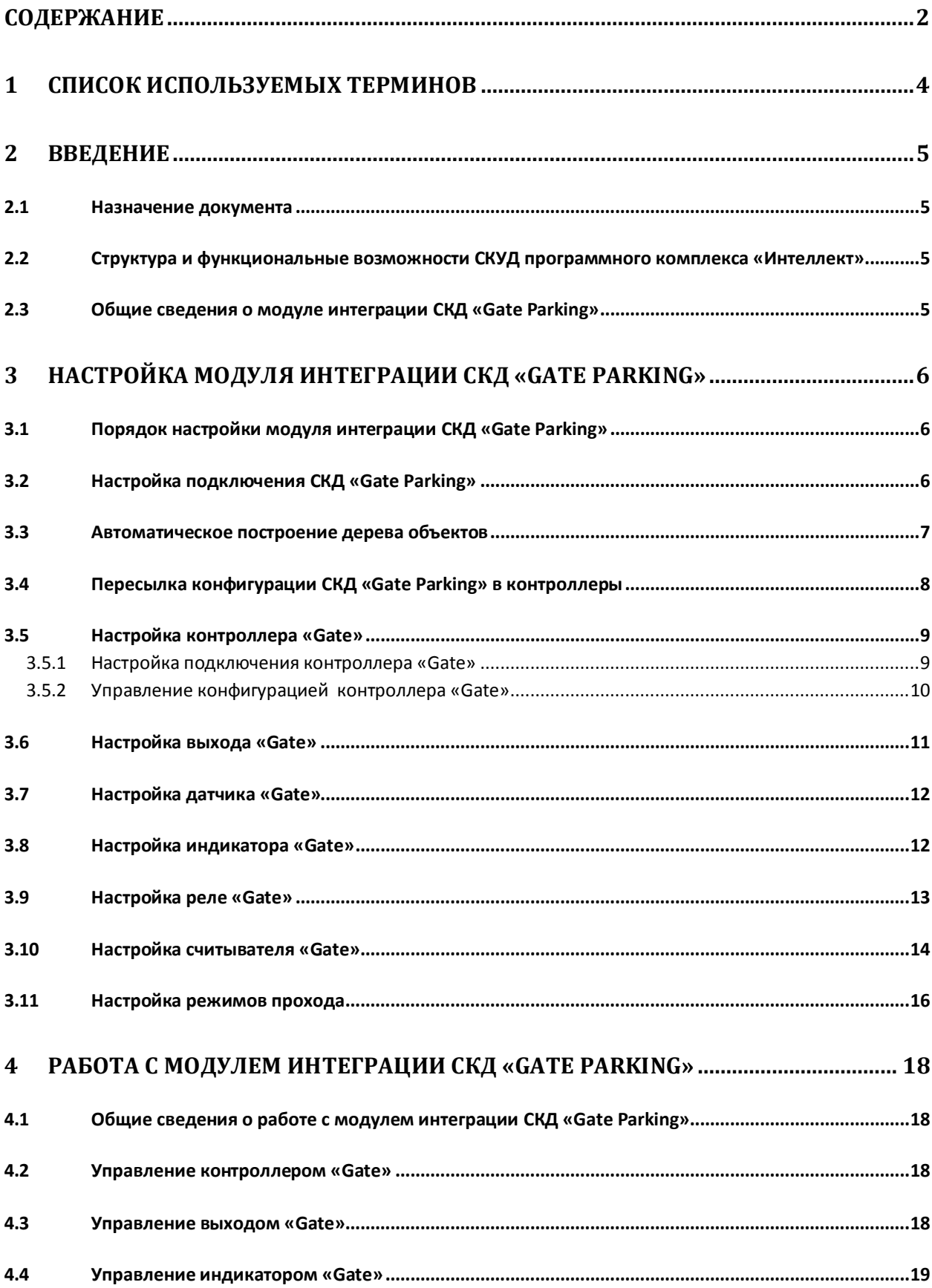

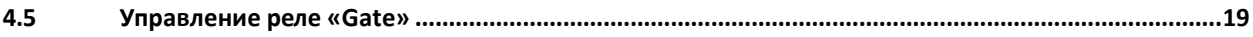

## <span id="page-3-0"></span>**1 Список используемых терминов**

Система контроля и управления доступом (*СКУД*) – программно-аппаратный комплекс, предназначенный для осуществления функций контроля и управления доступом.

Интегрированная система *СКД Gate Parking* – система, представляющая собой объединение аппаратных и программных средств. Система предназначена для управления доступом, регистрации и учета движения транспортных средств, управления исполнительными устройствами на въезде и выезде стоянки. Система поддерживает постоянные, а также временные пропуска и режим подтверждения доступа.

Сервер *Интеллект* – компьютер с установленной конфигурацией **Сервер** программного комплекса *Интеллект.*

Контроллер – основное аппаратное устройство *СКД Gate Parking*, обеспечивающее прием и обработку информационных сигналов, поступающих со считывателей электронных карт, управление внешними исполнительными устройствами (например, замками) посредством встроенного реле, контроль охранных зон.

## <span id="page-4-0"></span>**2 Введение**

## <span id="page-4-1"></span>**2.1 Назначение документа**

Документ *Руководство по настройке и работе с модулем интеграции Gate Parking* является справочно-информационным пособием и предназначен для специалистов по настройке и операторов модуля *Gate Parking*. Данный модуль входит в состав системы контроля и управления доступом (*СКУД*), реализованной на основе программного комплекса *Интеллект*.

В данном Руководстве представлены следующие материалы:

- 1. общие сведения о модуле интеграции *СКД Gate Parking*;
- 2. настройка модуля интеграции *СКД Gate Parking*;
- 3. работа с модулем интеграции *СКД Gate Parking*.

## <span id="page-4-2"></span>**2.2 Структура и функциональные возможности СКУД программного комплекса «Интеллект»**

Модули интеграции оборудования *СКУД* выполняют следующие функции:

1. настройка взаимодействия программного комплекса *Интеллект* и оборудования *СКУД*;

*Примечание. Роль оборудования играет СКУД стороннего производителя.*

- 2. обработка информации, поступающей от считывателей, электромеханических замков, и прочих средств контроля доступа;
- 3. управление исполнительными устройствами доступа средствами блокировки и отпирания дверей, ворот и пр.

## <span id="page-4-3"></span>**2.3 Общие сведения о модуле интеграции СКД «Gate Parking»**

Модуль интеграции *Gate Parking* является компонентом *СКУД*, реализованной на базе программного комплекса *Интеллект*, и предназначен для выполнения следующих функций:

- 1. конфигурирование *СКД Gate Parking* (производитель Gate);
- 2. обеспечение взаимодействия *СКД Gate Parking* с программным комплексом *Интеллект*  (мониторинг, управление).

*Примечание. Подробные сведения о СКД Gate Parking приведены в официальной справочной документации по данной системе.* 

Перед настройкой модуля интеграции *СКД Gate Parking* необходимо выполнить следующие действия:

- 1. Установить аппаратные средства *СКД Gate Parking* на охраняемый объект (см. справочную документацию по *СКД Gate Parking*).
- 2. Подключить *СКД Gate Parking* к Серверу.

## <span id="page-5-0"></span>**3 Настройка модуля интеграции СКД «Gate Parking»**

## <span id="page-5-1"></span>**3.1 Порядок настройки модуля интеграции СКД «Gate Parking»**

Настройка модуля интеграции СКД Gate Parking производится в следующей последовательности:

- 1. Настройка подключения *СКД Gate Parking* к Серверу *Интеллект*
- 2. Автоматическое построение дерева объектов;
- 3. Пересылка конфигурации *СКД Gate Parking* на контроллеры*;*
- 4. Настройка контроллеров *Gate*;
- 5. Настройка выходов *Gate*;
- 6. Настройка датчиков *Gate*;
- 7. Настройка индикаторов *Gate*;
- 8. Настройка реле *Gate*;
- 9. Настройка считывателей *Gate*;
- 10. Настройка режимов прохода.

## <span id="page-5-2"></span>**3.2 Настройка подключения СКД «Gate Parking»**

В программном комплексе *Интеллект* настройка подключения *СКД Gate Parking* осуществляется через объект **СКД Gate Parking**, который создается на базе объекта **Компьютер** на вкладке **Оборудование** диалогового окна **Настройка системы** (Рис[. 3.2](#page-5-3)—1).

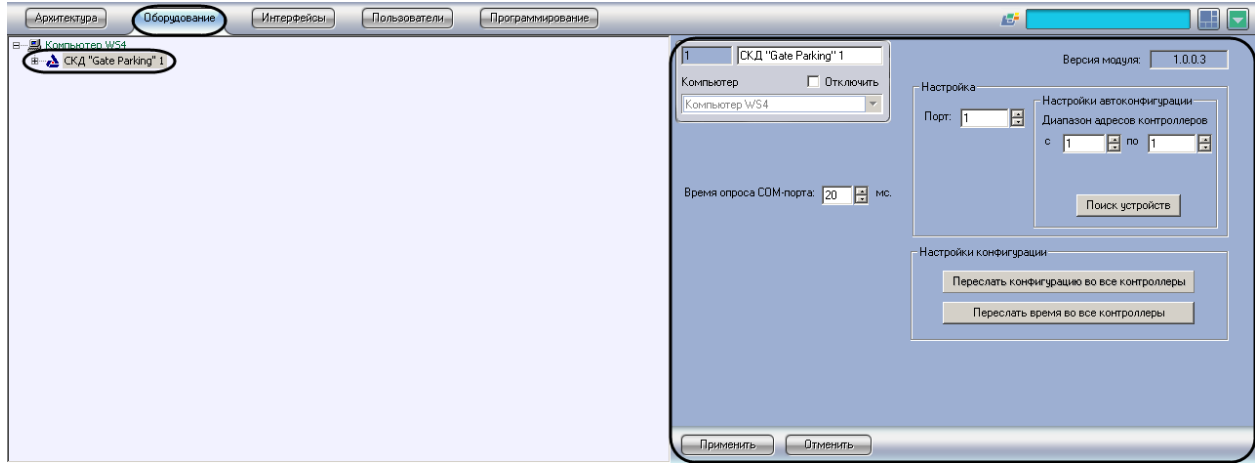

**Рис. 3.2—1. Объект СКД Gate Parking**

<span id="page-5-3"></span>*Примечание. В поле Версия модуля отображается текущая версия модуля интеграции Gate Parking (см. Рис[. 3.2](#page-5-3)—1).*

Для настройки подключения *СКД Gate Parking* необходимо выполнить следующие действия:

1. Перейти на панель настроек объекта **СКД Gate Parking** ([Рис.](#page-6-1) 3.2—2).

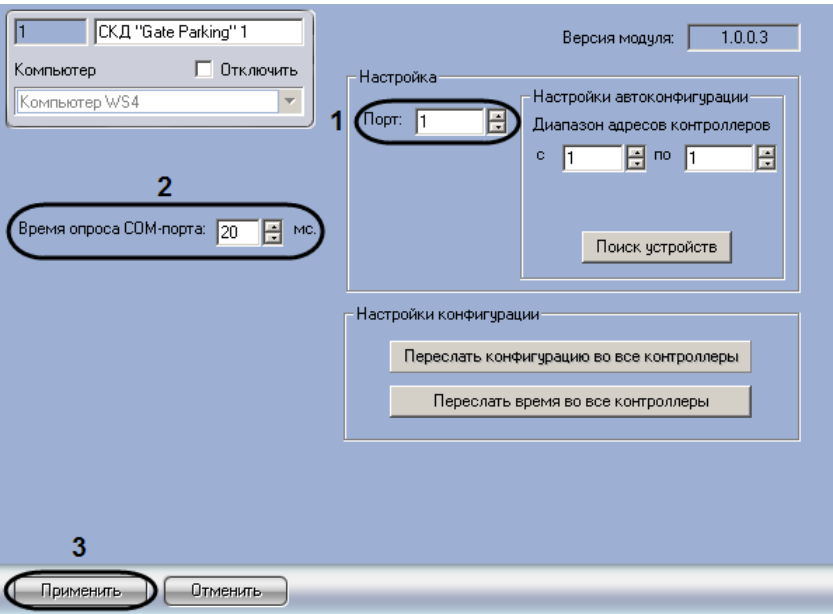

**Рис. 3.2—2. Настройка подключения СКД Gate Parking**

- <span id="page-6-1"></span>2. Указать номер COM-порта подключения *СКД Gate Parking* в поле **Порт** с помощью кнопок **вверх-вниз** (см[. Рис.](#page-6-1) 3.2—2, **1**).
- 3. Указать период времени в миллисекундах, через который должен проводиться опрос устройств, в поле **Время опроса COM-порта** (см. [Рис.](#page-6-1) 3.2—2, **2**).
- 4. Нажать на кнопку **Применить** (см. [Рис.](#page-6-1) 3.2—2, **3**).

Настройка подключения *СКД Gate Parking* завершена.

#### <span id="page-6-0"></span>**3.3 Автоматическое построение дерева объектов**

Для автоматического построения дерева объектов необходимо выполнить следующие действия:

1. Перейти на панель настроек объекта **СКД Gate Parking** ([Рис.](#page-6-2) 3.3—1).

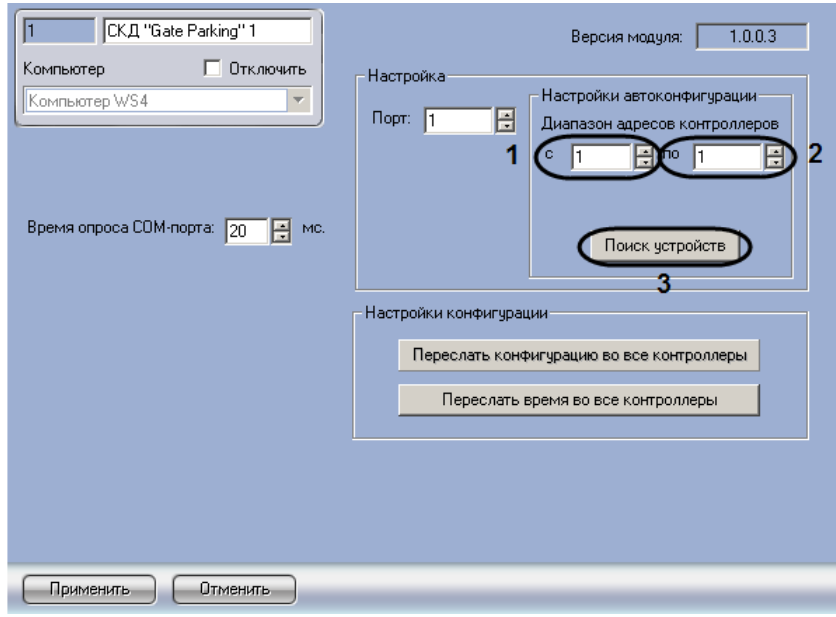

<span id="page-6-2"></span>**Рис. 3.3—1. Автоматическое построение дерева объектов**

- 2. Указать диапазон адресов контроллеров следующим образом: первый адрес в поле **с:** ([Рис.](#page-6-2) 3.3—1, **1**)и последний адрес в поле **по:** ([Рис.](#page-6-2) 3.3—1**, 2**)**.**
- 3. Нажать кнопку **Поиск устройств** ([Рис.](#page-6-2) 3.3—1, **3**).

После этого будет произведен автоматический поиск аппаратно сконфигурированных и подключенных контроллеров Gate. При этом в дереве оборудования на базе объекта **СКД Gate Parking** автоматически создаются объекты, соответствующие найденным контроллерам и подключенным к ним устройствам.

Автоматическое построение дерева объектов *СКД Gate Parking* завершено.

## <span id="page-7-0"></span>**3.4 Пересылка конфигурации СКД «Gate Parking» в контроллеры**

В данном разделе описана пересылка конфигурации во все контроллеры *Gate*. Имеется возможность также пересылать конфигурацию в каждый контроллер отдельно (см. раздел *[Управление конфигурацией контроллера](#page-9-0) «Gate»*).

Для пересылки конфигурации *СКД Gate Parking* необходимо выполнить следующие действия:

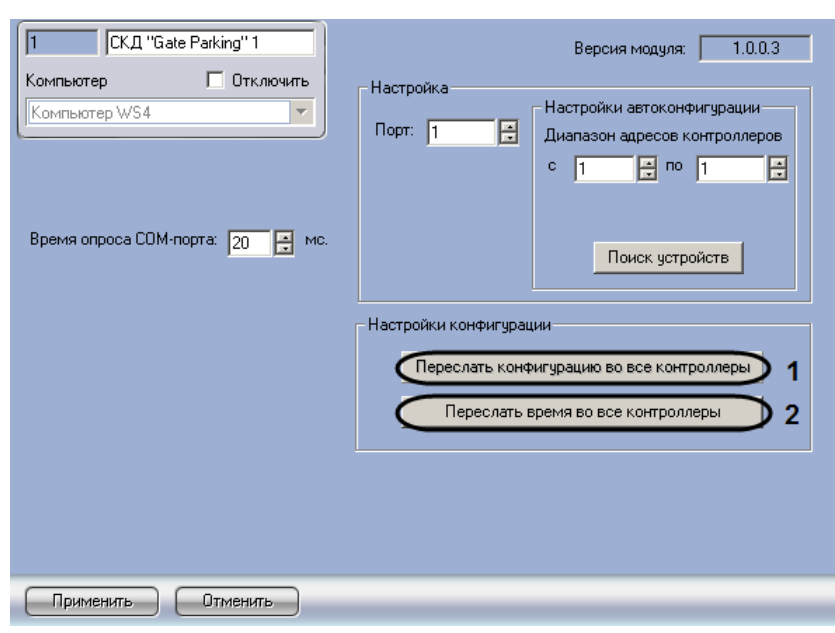

1. Перейти на панель настроек объекта **СКД Gate Parking** ([Рис.](#page-7-1) 3.4—1).

**Рис. 3.4—1. Настройка конфигурации СКД Gate Parking**

## <span id="page-7-1"></span>2. Для пересылки конфигурации *СКУД Gate* во все контроллеры нажать кнопку **Переслать конфигурацию во все контроллеры** (см. [Рис.](#page-7-1) 3.4—1).

*Примечание. При этом во внутреннюю память всех контроллеров будут записаны следующие данные:*

- *1. временные зоны;*
- *2. данные о пользователях системы;*
- *3. уровни доступа пользователей.*

3. Для синхронизации времени компьютера со временем всех контроллеров нажать кнопку **Переслать время во все контроллеры** (см[. Рис.](#page-7-1) 3.4—1, **2**).

Пересылка конфигурации *СКД Gate Parking* завершена.

## <span id="page-8-0"></span>**3.5 Настройка контроллера «Gate»**

В программном комплексе *Интеллект* настройка контроллера *Gate* осуществляется на панели настроек объекта **Контроллер Gate**, который создается на базе объекта **СКД Gate Parking** на вкладке **Оборудование** диалогового окна **Настройка системы** ([Рис.](#page-8-2) 3.5—1).

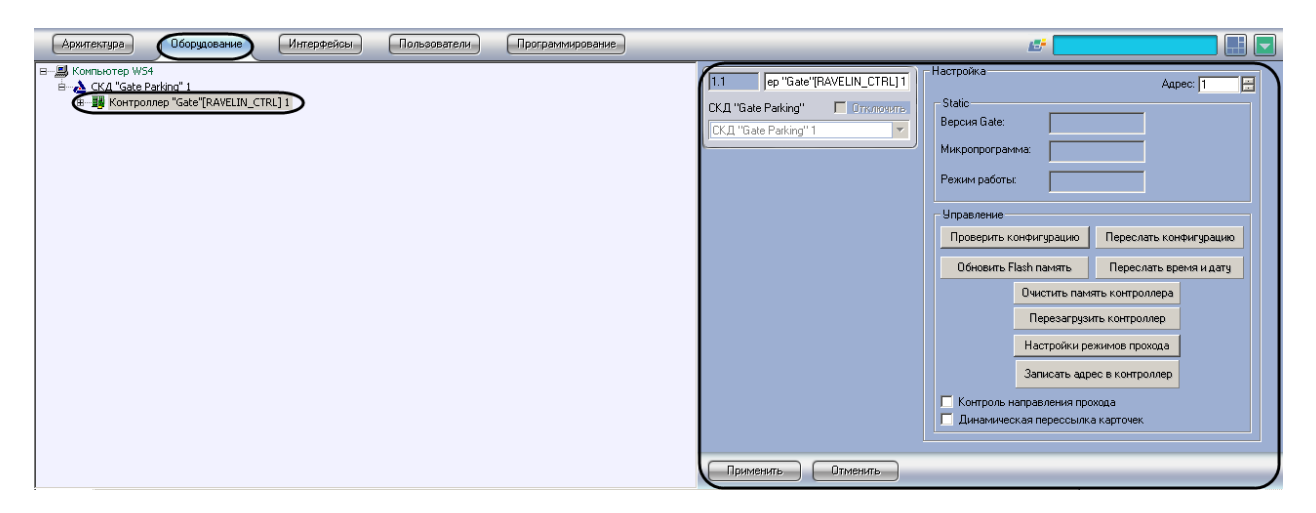

**Рис. 3.5—1. Объект Контроллер Gate**

#### <span id="page-8-2"></span><span id="page-8-1"></span>3.5.1 **Настройка подключения контроллера «Gate»**

Для настройки подключения *контроллера Gate* необходимо выполнить следующие действия:

1. Перейти на панель настроек объекта **Контроллер Gate** ([Рис.](#page-8-3) 3.5—2).

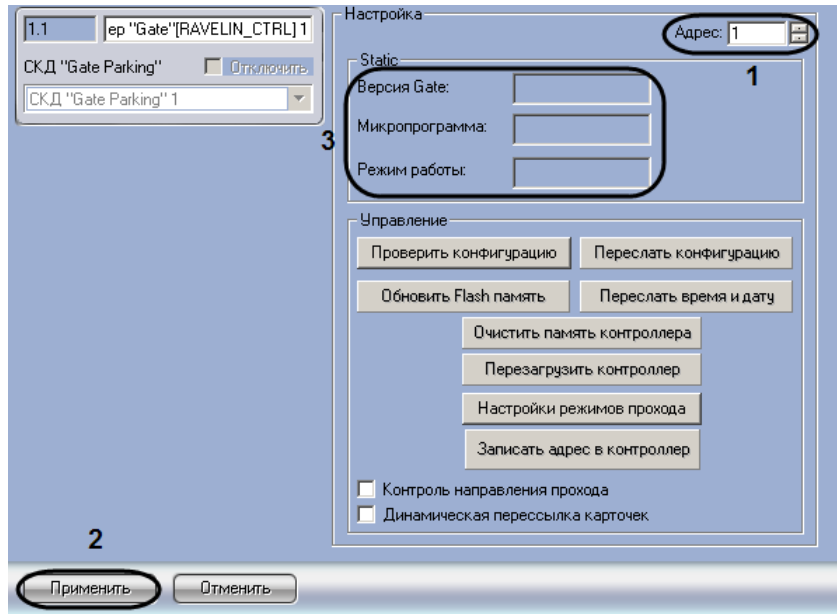

**Рис. 3.5—2. Настройка контроллера Gate**

- <span id="page-8-3"></span>2. Указать адрес контроллера в поле **Адрес** с помощью кнопок **вверх-вниз** (см. [Рис.](#page-8-3) 3.5—2, **1**).
- 3. Нажать на кнопку **Применить** (см. [Рис.](#page-8-3) 3.5—2, **2**).

*Примечание. В случае, если контроллер Gate с указанным адресом подключен к Серверу Интеллект, в группе Static автоматически отобразятся следующие параметры контроллера (см[. Рис.](#page-8-3) 3.5—2, 3):* 

- *1. версия контроллера (поле Версия Gate);*
- *2. версия прошивки контроллера (поле Микропрограмма);*
- *3. режим работы контроллера (поле Режим работы).*

*Если параметры контроллера не отобразились, следует проверить его подключение к компьютеру (см. официальную справочную документацию по СКД Gate).*

#### Настройка контроллера *Gate* завершена.

#### <span id="page-9-0"></span>3.5.2 **Управление конфигурацией контроллера «Gate»**

Управление конфигурацией контроллера *Gate* включает в себя следующие действия:

1. Проверка корректности пользовательской конфигурации контроллера *Gate*. Для проверки конфигурации контроллера *Gate* необходимо нажать кнопку **Проверить конфигурацию**  ([Рис.](#page-9-1) 3.5—3, **1**).

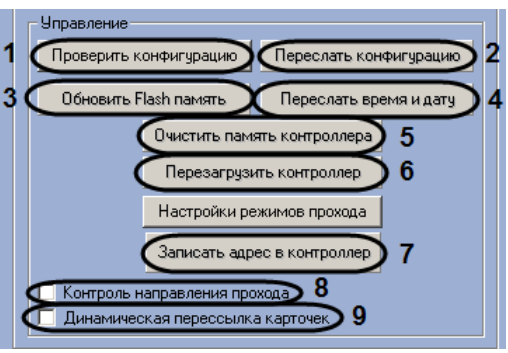

**Рис. 3.5—3. Управление контроллером Gate**

- <span id="page-9-1"></span>2. Пересылка конфигурации контроллера *Gate*. Для записи в контроллер сконфигурированных в *ПК Интеллект* базы данных номеров карточек персонала и посетителей, уровней доступа и временных зон, соответствующих им необходимо нажать кнопку **Переслать конфигурацию** (см[. Рис.](#page-9-1) 3.5—3, **2**).
- 3. Обновление памяти контроллера *Gate.* Для запуска обновления памяти контроллера необходимо нажать кнопку **Обновить Flash память** (см. [Рис.](#page-9-1) 3.5—3, **3**).

*Внимание! Обновление памяти контроллера необходимо производить один раз в сутки. Для автоматического обновления памяти удобно использовать программу или скрипт ПК Интеллект (см. раздел Приложение [1. Автоматическое обновление](#page-19-0) Flash памяти [контроллера](#page-19-0) Gate).*

- 4. Пересылка даты и времени. Для синхронизации времени компьютера со временем контроллера необходимо нажать на кнопку **Переслать дату и время** (см[. Рис.](#page-9-1) 3.5—3, **4**).
- 5. Очистка памяти контроллера. Для очистки памяти контроллера необходимо нажать на кнопку **Очистить память контроллера** (см. [Рис.](#page-9-1) 3.5—3, **5**).

*Примечание. При очистке памяти контроллера из нее удаляются сведения о пользователях, временных зонах, уровнях доступа.*

- 6. Перезагрузка контроллера. Для перезагрузки контроллера необходимо нажать на кнопку **Перезагрузить контроллер** (см. [Рис.](#page-9-1) 3.5—3, **6**).
- 7. Запись в контроллер его адреса на линии. Для записи адреса в контроллер необходимо нажать на кнопку **Запись адреса в контроллер** (см[. Рис.](#page-9-1) 3.5—3, **7**).
- 8. Включение контроля двойного прохода. Для включения контроля двойного прохода необходимо установить флажок **Контроль направления прохода** (см[. Рис.](#page-9-1) 3.5—3, **8**).
- 9. Для автоматической пересылки карт доступа пользователей, зарегистрированных в ПК *Интеллект* в контроллер *Gate* при их изменении, добавлении или удалении необходимо установить флажок **Динамическая пересылка карточек** (см. [Рис.](#page-9-1) 3.5—3, **9**).

## <span id="page-10-0"></span>**3.6 Настройка выхода «Gate»**

В программном комплексе *Интеллект* настройка выхода *Gate* осуществляется на панели настроек объекта **Выход Gate**, который создается на базе объекта **Контроллер Gate** на вкладке **Оборудование** диалогового окна **Настройка системы** ([Рис.](#page-10-1) 3.6—1).

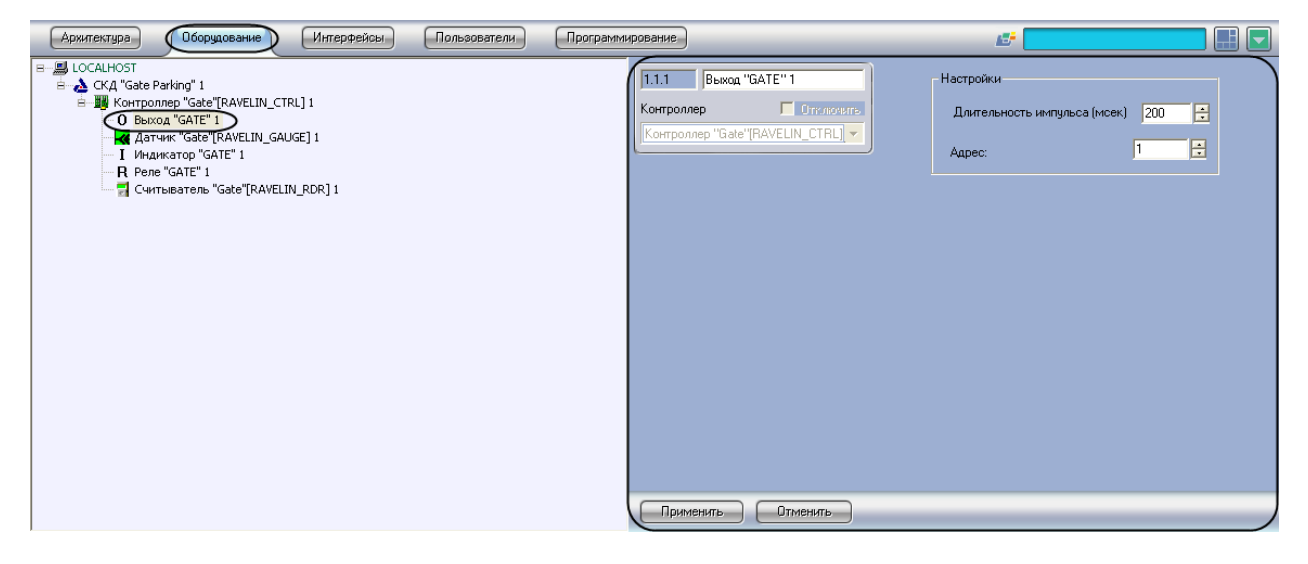

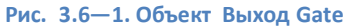

<span id="page-10-1"></span>Для настройки выхода *Gate* необходимо выполнить следующие действия:

1. Перейти на панель настроек объекта **Выход Gate** ([Рис.](#page-10-2) 3.6—2).

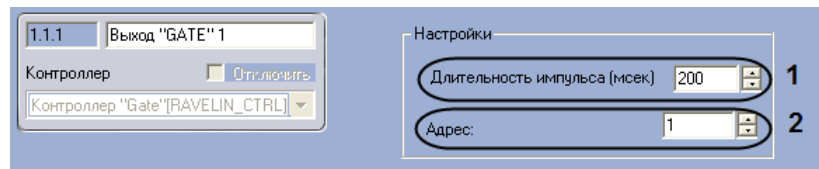

**Рис. 3.6—2. Настройка выхода Gate**

- <span id="page-10-2"></span>2. Указать длительность импульса в миллисекундах в поле **Длительность импульса** с помощью кнопок **вверх-вниз** (см[. Рис.](#page-10-2) 3.6—2, **1**).
- 3. Указать адрес выхода в поле **Адрес** с помощью кнопок **вверх-вниз** (см. [Рис.](#page-10-2) 3.6—2, **2**).
- 4. Нажать на кнопку **Применить.**

Настройка выхода *Gate* завершена.

## <span id="page-11-0"></span>**3.7 Настройка датчика «Gate»**

В программном комплексе *Интеллект* настройка датчика *Gate* осуществляется на панели настроек объекта **Датчик Gate**, который создается на базе объекта **Контроллер Gate** на вкладке **Оборудование** диалогового окна **Настройка системы** ([Рис.](#page-11-2) 3.7—1).

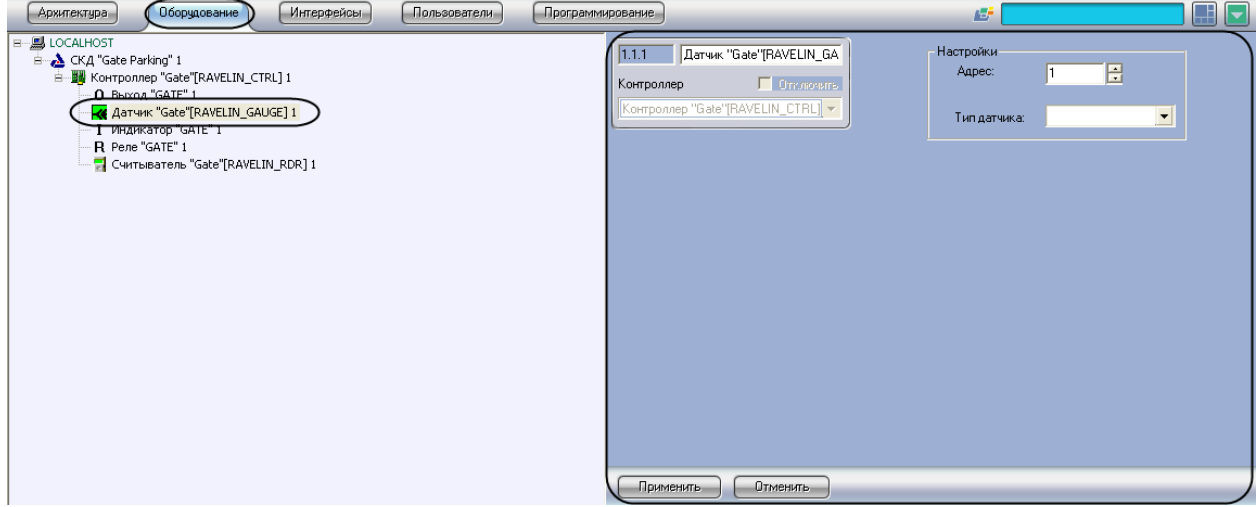

**Рис. 3.7—1. Объект Датчик Gate**

<span id="page-11-2"></span>Для настройки датчика *Gate* необходимо выполнить следующие действия:

1. Перейти на панель настроек объекта **Датчик Gate** ([Рис.](#page-11-3) 3.7—2).

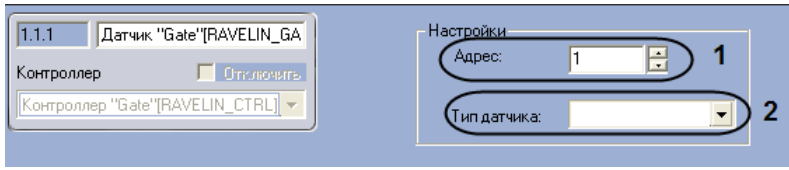

**Рис. 3.7—2. Настройка датчика Gate**

- <span id="page-11-3"></span>2. Указать адрес датчик в поле **Адрес** с помощью кнопок **вверх-вниз** (см[. Рис.](#page-11-3) 3.7—2, **1**).
- 3. Выбрать тип датчика из раскрывающегося списка **Тип датчика** (см. [Рис.](#page-11-3) 3.7—2, **2**).

*Примечание. Данная настройка влияет на отображение значка объекта Датчик в интерфейсном окне Карта.*

4. Нажать на кнопку **Применить.**

Настройка датчика *Gate* завершена.

#### <span id="page-11-1"></span>**3.8 Настройка индикатора «Gate»**

В программном комплексе *Интеллект* настройка индикатора *Gate* осуществляется на панели настроек объекта **Индикатор Gate**, который создается на базе объекта **Контроллер Gate** на вкладке **Оборудование** диалогового окна **Настройка системы** ([Рис.](#page-12-1) 3.8—[1\)](#page-12-1).

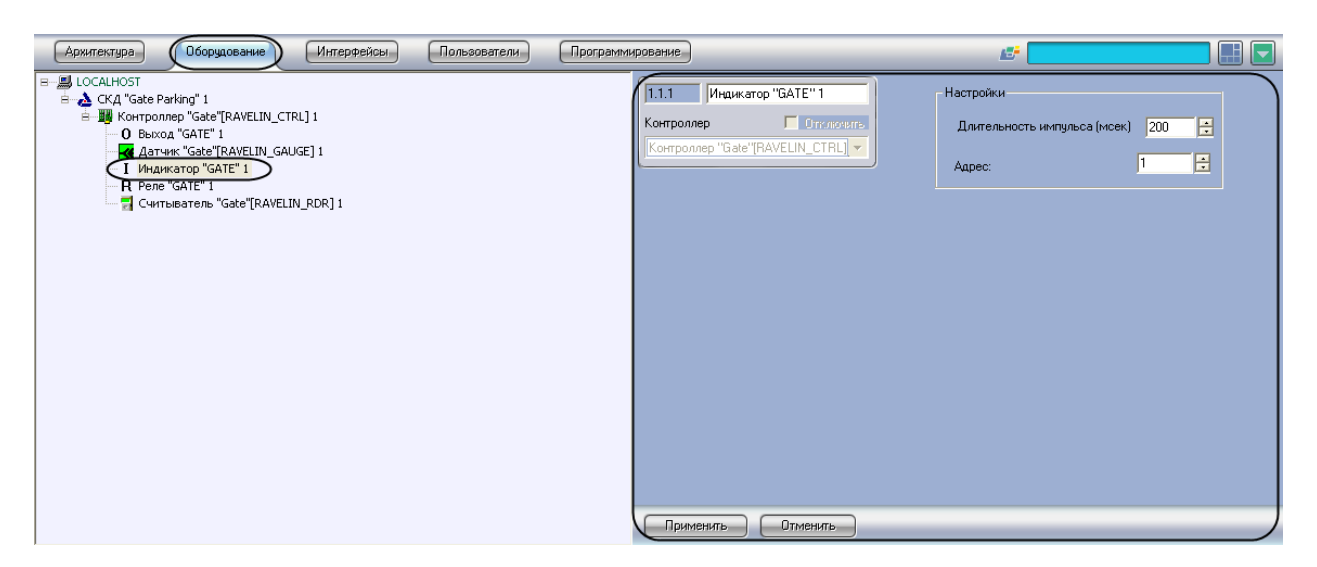

**Рис. 3.8—1. Объект Индикатор Gate**

<span id="page-12-1"></span>Для настройки индикатора *Gate* необходимо выполнить следующие действия:

1. Перейти на панель настроек объекта **Индикатор Gate** ([Рис.](#page-12-2) 3.8—2).

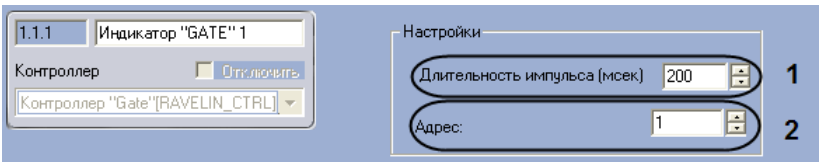

**Рис. 3.8—2. Настройка индикатора Gate**

- <span id="page-12-2"></span>2. Указать длительность импульса в миллисекундах в поле **Длительность импульса** с помощью кнопок **вверх-вниз** (см[. Рис.](#page-12-2) 3.8—2, **1**).
- 3. Указать адрес индикатора в поле **Адрес** с помощью кнопок **вверх-вниз** (см. [Рис.](#page-12-2) 3.8—2, **2**).
- 4. Нажать на кнопку **Применить.**

Настройка индикатора *Gate* завершена.

## <span id="page-12-0"></span>**3.9 Настройка реле «Gate»**

В программном комплексе *Интеллект* настройка реле *Gate* осуществляется на панели настроек объекта **Реле Gate**, который создается на базе объекта **Контроллер Gate** на вкладке **Оборудование** диалогового окна **Настройка системы** ([Рис.](#page-13-1) 3.9—1).

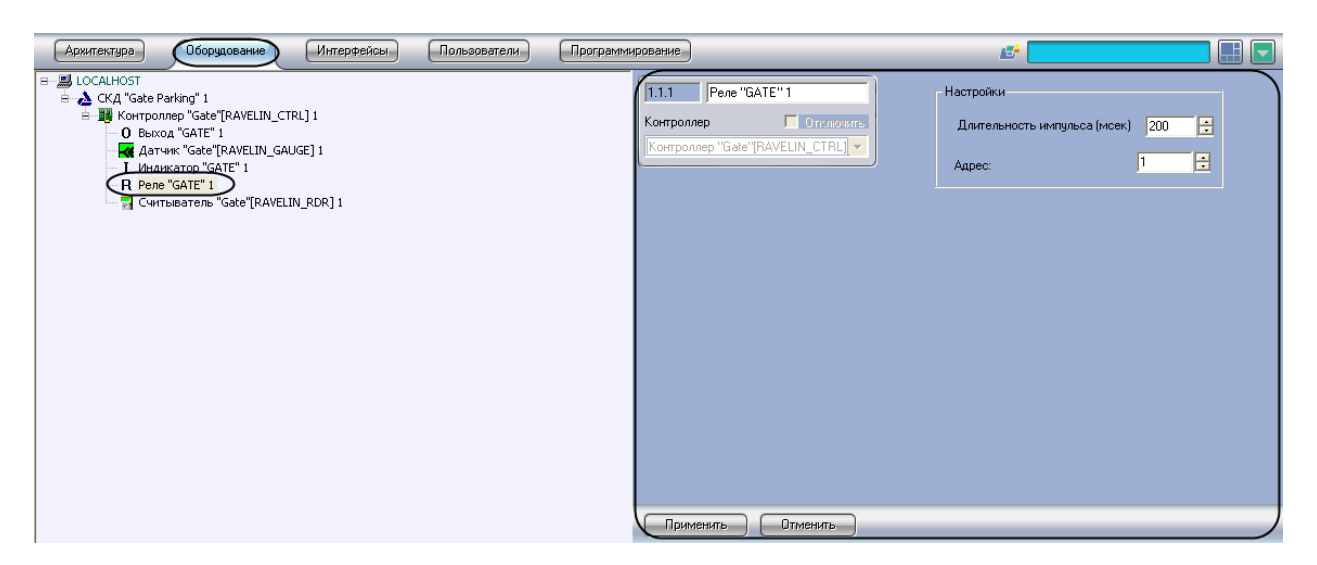

**Рис. 3.9—1. Объект Реле Gate**

<span id="page-13-1"></span>Для настройки реле *Gate* необходимо выполнить следующие действия:

1. Перейти на панель настроек объекта **Реле Gate** ([Рис.](#page-13-2) 3.9—2).

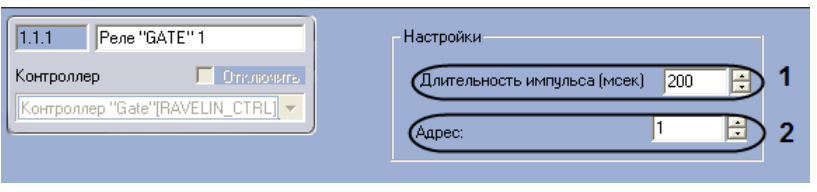

**Рис. 3.9—2. Настройка Реле Gate**

- <span id="page-13-2"></span>2. Указать длительность импульса в миллисекундах в поле **Длительность импульса** с помощью кнопок **вверх-вниз** (см. [Рис.](#page-13-2) 3.9—2, **1**).
- 3. Указать адрес реле в поле **Адрес** с помощью кнопок **вверх-вниз** (см. [Рис.](#page-13-2) 3.9—2, **2**).
- 4. Нажать на кнопку **Применить.**

Настройка реле *Gate* завершена.

#### <span id="page-13-0"></span>**3.10 Настройка считывателя «Gate»**

В программном комплексе *Интеллект* настройка считывателя *Gate* осуществляется на панели настроек объекта **Считыватель Gate**, который создается на базе объекта **Контроллер Gate** на вкладке **Оборудование** диалогового окна **Настройка системы** ([Рис.](#page-14-0) 3.10—1).

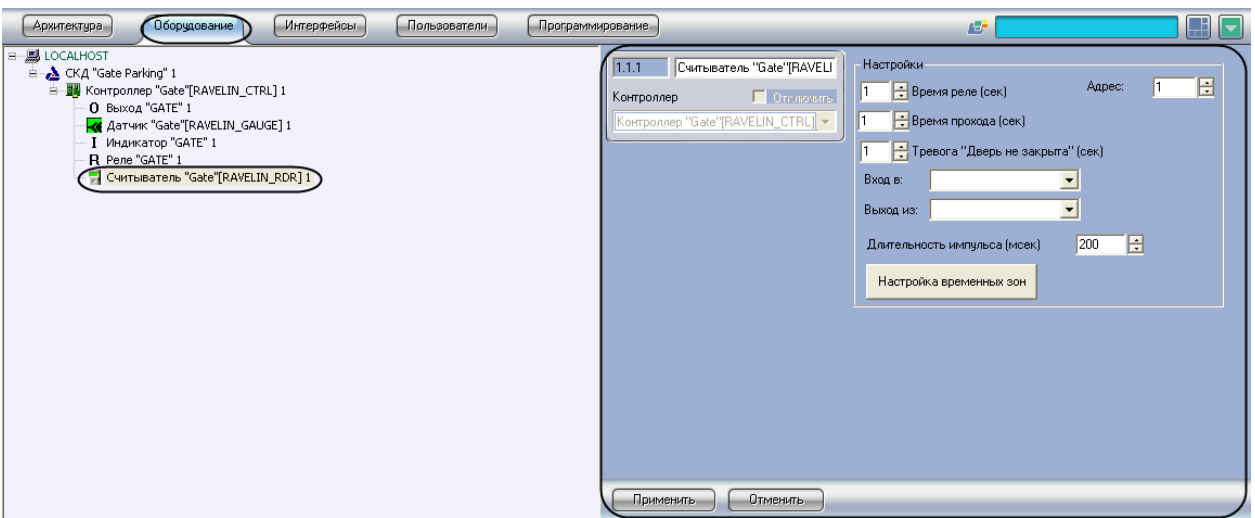

**Рис. 3.10—1. Объект Считыватель Gate**

<span id="page-14-0"></span>Для настройки считывателя *Gate* необходимо выполнить следующие действия:

1. Перейти на панель настроек объекта **Считыватель Gate** ([Рис.](#page-14-1) 3.10—2).

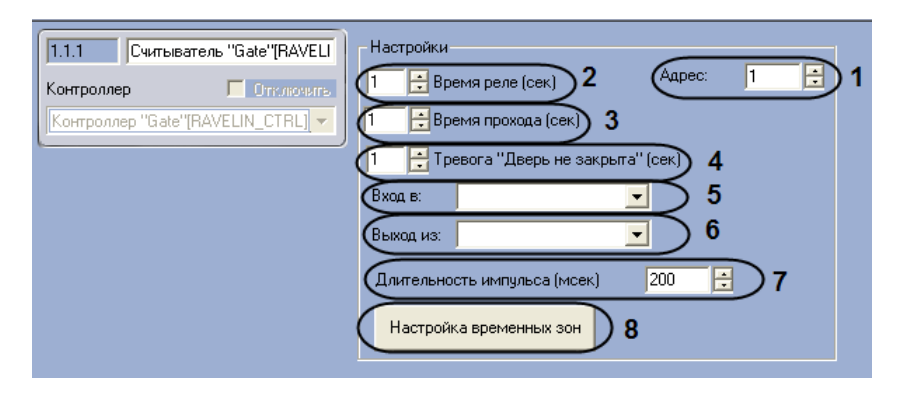

**Рис. 3.10—2. Настройки объекта Считыватель Gate**

- <span id="page-14-1"></span>2. Указать адрес считывателя в поле **Адрес** с помощью кнопок **вверх-вниз** (см[. Рис.](#page-14-1) 3.10—2, **1**).
- 3. Указать период времени в секундах, в течение которого замок будет открыт, в поле **Время реле** с помощью кнопок **вверх-вниз** (см[. Рис.](#page-14-1) 3.10—2, **2**).

*Внимание! При задании времени равным «0» происходит блокировка замка и открытие его невозможно осуществить ни одним из доступных способов: с помощью ключа, кнопки открытия или соответствующей команды.* 

4. Указать период времени в секундах, в течение которого пользователь может открыть дверь, в поле **Время прохода** с помощью кнопок **вверх-вниз** (см. [Рис.](#page-14-1) 3.10—2, **3**).

*Примечание. Время прохода начинает отсчитываться, как и время реле, с момента срабатывания реле (т.е. открывания замка) и поэтому не может быть меньше, чем время реле.* 

5. Указать период времени в секундах после открывания двери, в течение которого дверь должна быть закрыта, в поле **Тревога «Дверь не закрыта»** с помощью кнопок **вверх-вниз**  (см[. Рис.](#page-14-1) 3.10—2, **4**).

*Примечание. Если по истечении указанного времени дверь не будет закрыта, фиксируется событие Дверь не закрыта.*

- 6. Из раскрывающегося списка **Вход в:** выбрать объект **Раздел**, соответствующий территории, расположенной со стороны выхода через считыватель (см[. Рис.](#page-14-1) 3.10—2, **5**).
- 7. Из раскрывающегося списка **Выход из:** выбрать объект **Раздел**, соответствующий территории, расположенной со стороны входа через считыватель (см. [Рис.](#page-14-1) 3.10—2, **6**).
- 8. Указать длительность импульса в миллисекундах в поле **Длительность импульса** с помощью кнопок **вверх-вниз** (см[. Рис.](#page-14-1) 3.10—2, **7**).
- 9. Настроить временные зоны. Для этого необходимо нажать кнопку **Настройка временных зон** (см. [Рис.](#page-14-1) 3.10—2, **8**) и выполнить следующие действия:
	- 9.1.Для каждой временной зоны прибора *Gate Parking* выбрать из соответствующего ей раскрывающегося списка в столбце **Временной интервал** временную зону ПК *Интеллект* ([Рис.](#page-15-1) 3.10—3, **1**).

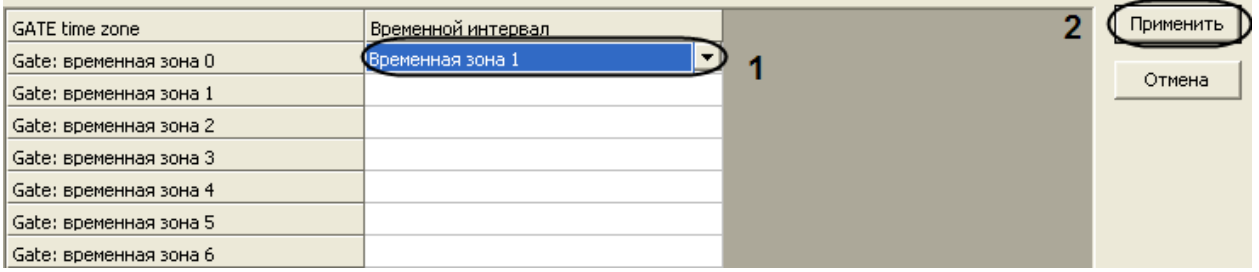

#### **Рис. 3.10—3. Настройка временных зон**

9.2.Нажать на кнопку **Применить** в окне настройки временных зон (см[. Рис.](#page-15-1) 3.10—3,

**2**).

#### <span id="page-15-1"></span>10. Нажать на кнопку **Применить**.

Настройка считывателя *Gate* завершена.

## <span id="page-15-0"></span>**3.11 Настройка режимов прохода**

СКД *Gate Parking* поддерживает четыре режима работы карты доступа пользователя [\(Таб.](#page-15-2) 3.11—1)

<span id="page-15-2"></span>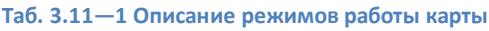

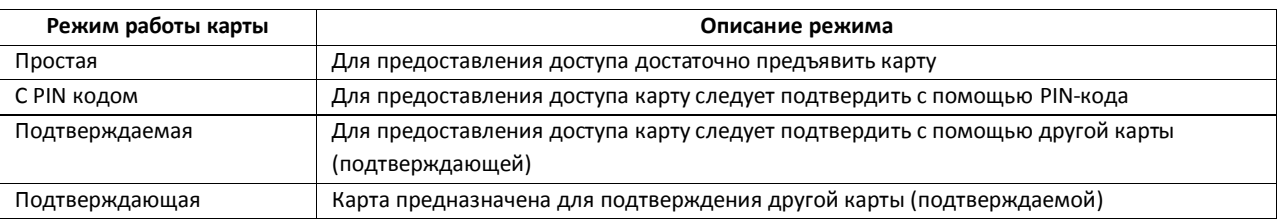

Настройка режимов прохода заключается в назначении пользователям одного из данных режимов.

Для настройки режимов прохода необходимо выполнить следующие действия:

1. Перейти на панель настроек объекта **Контроллер Gate** ([Рис.](#page-16-0) 3.11—1).

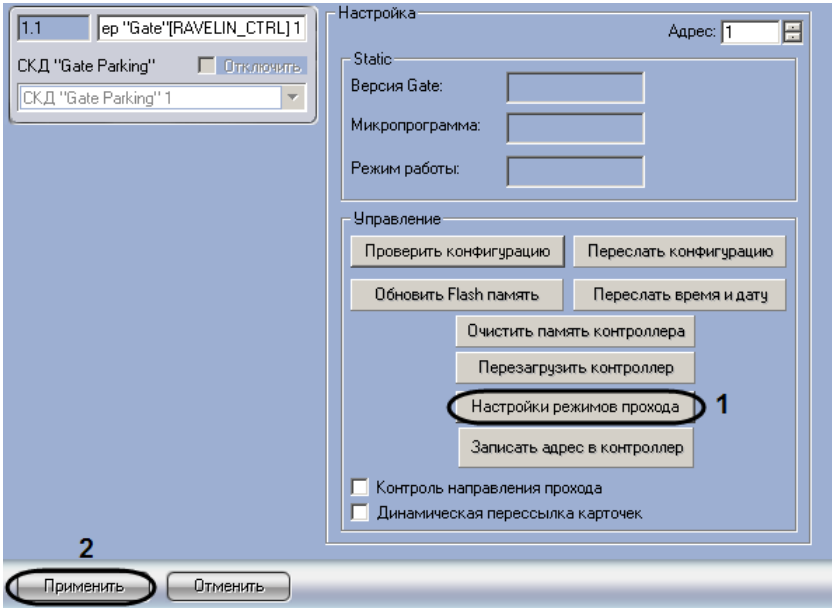

**Рис. 3.11—1. Настройка режимов прохода**

- <span id="page-16-0"></span>2. Нажать на кнопку **Настройка режимов прохода** (см[. Рис.](#page-16-0) 3.11—1, **1**).
- 3. Для каждого пользователя выбрать соответствующий ему тип карты из раскрывающегося списка в столбце **Тип карты** ([Рис.](#page-16-1) 3.11—2, **1**).

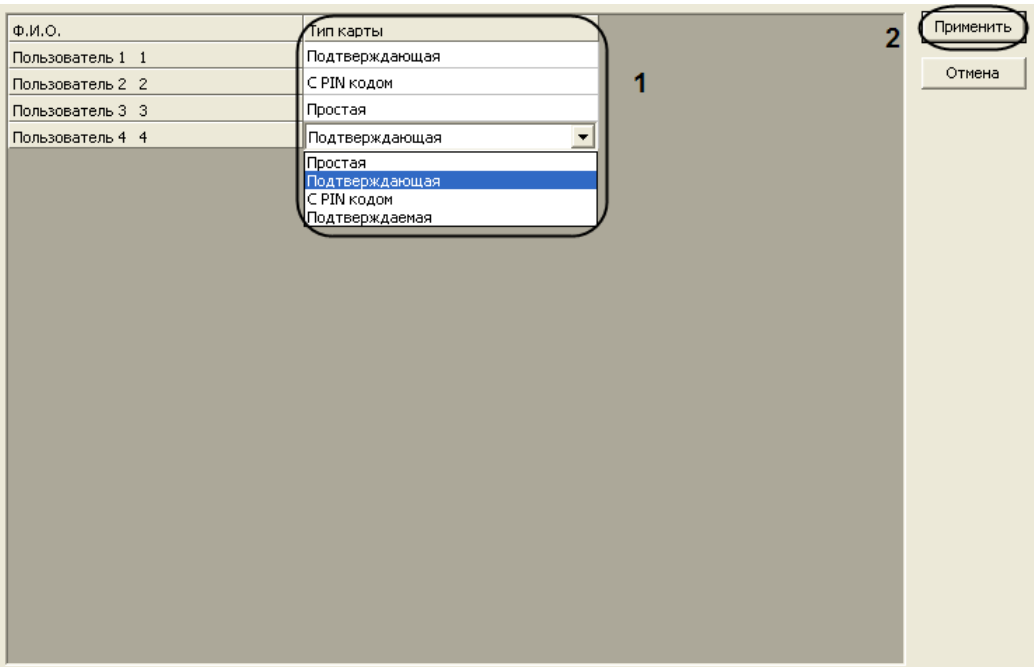

**Рис. 3.11—2. Окно настройки режимов прохода**

- <span id="page-16-1"></span>4. Нажать кнопку **Применить** в окне настройки режимов прохода (см[. Рис.](#page-16-1) 3.11—2, **2**).
- 5. Нажать кнопку **Применить** (см[. Рис.](#page-16-0) 3.11—1, **2**).

Настройка режимов прохода завершена.

## <span id="page-17-0"></span>**4 Работа с модулем интеграции СКД «Gate Parking»**

## <span id="page-17-1"></span>**4.1 Общие сведения о работе с модулем интеграции СКД «Gate Parking»**

Для работы с модулем интеграции *СКД «Gate Parking»* используются следующие интерфейсные объекты:

1. **Карта**;

#### 2. **Протокол событий.**

Сведения по настройке данных интерфейсных объектов приведены в документе *Программный комплекс Интеллект: Руководство Администратора*.

Работа с интерфейсными объектами подробно описана в документе *Программный комплекс Интеллект: Руководство Оператора.*

## <span id="page-17-2"></span>**4.2 Управление контроллером «Gate»**

Управление контроллером *Gate* осуществляется в интерактивном окне **Карта** с использованием функционального меню объекта **Контроллер Gate** ([Рис.](#page-17-4) 4.2—1, Таб. [4.2-1\)](#page-17-5).

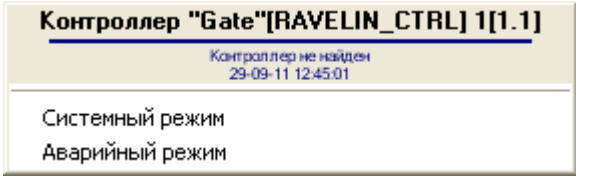

**Рис. 4.2—1. Функциональное меню объекта Контроллер Gate**

#### <span id="page-17-5"></span><span id="page-17-4"></span>**Таб. 4.2-1. Описание команд функционального меню объекта Контроллер Gate**

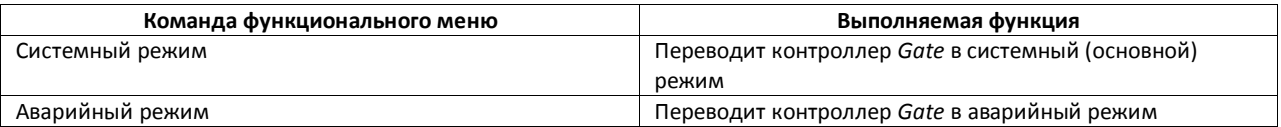

#### <span id="page-17-3"></span>**4.3 Управление выходом «Gate»**

Управление выходом *Gate* осуществляется в интерактивном окне **Карта** с использованием функционального меню объекта **Выход Gate** ([Рис.](#page-17-6) 4.3—1, Таб. [4.3-1\)](#page-17-7).

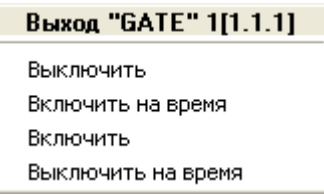

**Рис. 4.3—1. Функциональное меню объекта Выход Gate**

#### <span id="page-17-7"></span><span id="page-17-6"></span>**Таб. 4.3-1. Описание команд функционального меню объекта Выход Gate**

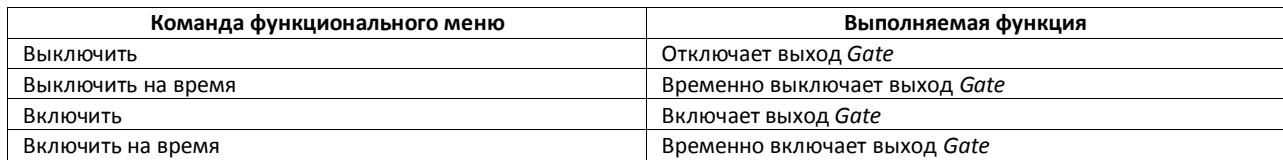

## **4.4 Управление индикатором «Gate»**

<span id="page-18-0"></span>Управление индикатором *Gate* осуществляется в интерактивном окне **Карта** с использованием функционального меню объекта **Индикатор Gate** ([Рис.](#page-18-1) 4.4—1, Таб. [4.4-1\)](#page-18-2).

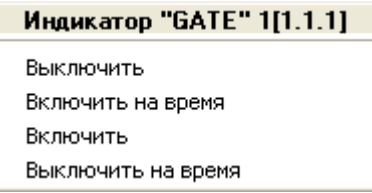

**Рис. 4.4—1. Функциональное меню объекта Индикатор Gate**

#### <span id="page-18-2"></span><span id="page-18-1"></span>**Таб. 4.4-1. Описание команд функционального меню объекта Индикатор Gate**

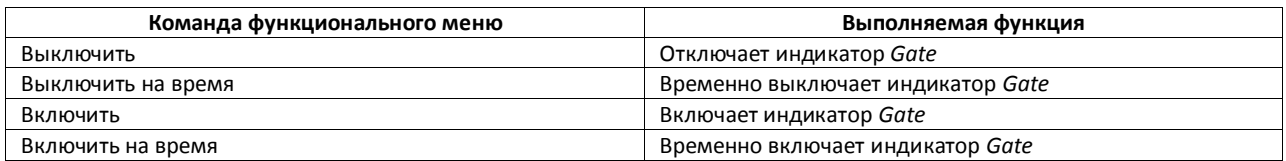

## **4.5 Управление реле «Gate»**

Управление реле *Gate* осуществляется в интерактивном окне **Карта** с использованием функционального меню объекта **Реле Gate** ([Рис.](#page-18-3) 4.5—1, Таб. [4.5-1\)](#page-18-4).

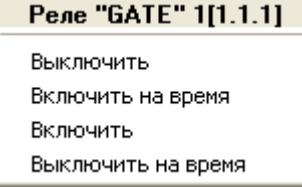

**Рис. 4.5—1. Функциональное меню объекта Реле Gate**

#### <span id="page-18-4"></span><span id="page-18-3"></span>**Таб. 4.5-1. Описание команд функционального меню объекта Реле Gate**

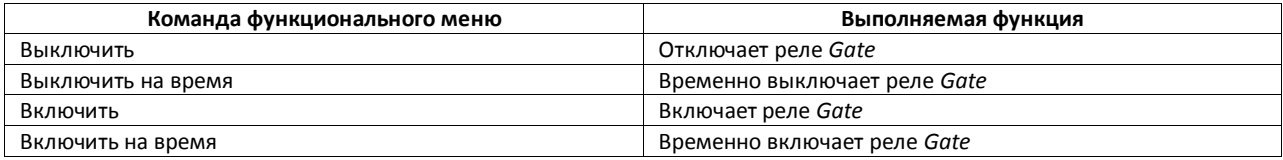

# <span id="page-19-0"></span>**5 Приложение 1. Автоматическое обновление Flash памяти контроллера Gate**

## **5.1 Общие сведения**

Автоматическое обновление Flash памяти контроллера *Gate* может быть реализовано с использованием функционала программирования ПК *Интеллект*:

- 1. программы на встроенном языке программирования ПК *Интеллект*;
- 2. скрипта на языке JavaScript.

Подробные сведения о написании программ и скриптов в ПК *Интеллект* приведены в документах *Программный комплекс Интеллект: Руководство по программированию* и *Программный комплекс Интеллект: Руководство по программированию (JavaScript)*.

## **5.2 Пример программы**

Для автоматического обновления Flash памяти контроллера Gate можно использовать следующую программу:

OnTime (W,D,X,Y,"00","00","10")

{

// программа будет срабатывать каждый день в 00 часов 00 минут 10 секунд

DoReact("GATE\_CTRL","1.1","UPDATE\_FLASH");

//обновление Flash памяти в контроллере Gate с идентификационным номером «1.1»

}